## **CAL-E-FORCE REFERENCE GUIDE: MANUALLY EDIT TRAINEES**

1. At the top of the landing page, select the **Contracts** button on the navigation bar

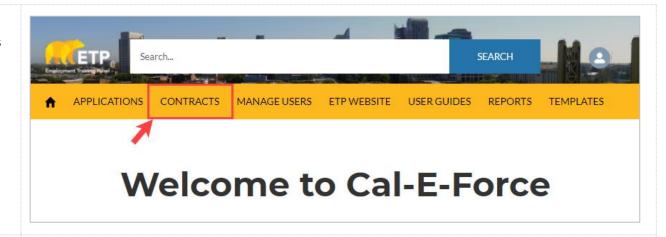

 Click on the View link for the contract you would like to manually edit trainees.
 The system will take you to the Contract Details page of the selected contract

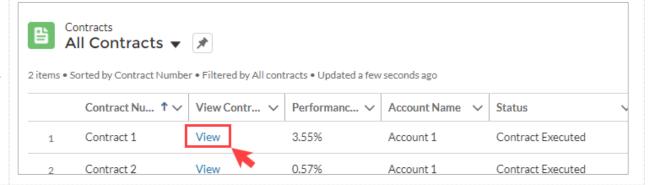

On the Contract Details
 Page, scroll down to the
 Trainees section and click
 on the View All button to
 open a list of all associated
 trainees

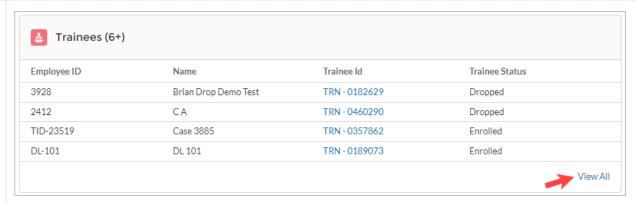

## **CAL-E-FORCE REFERENCE GUIDE: MANUALLY EDIT TRAINEES**

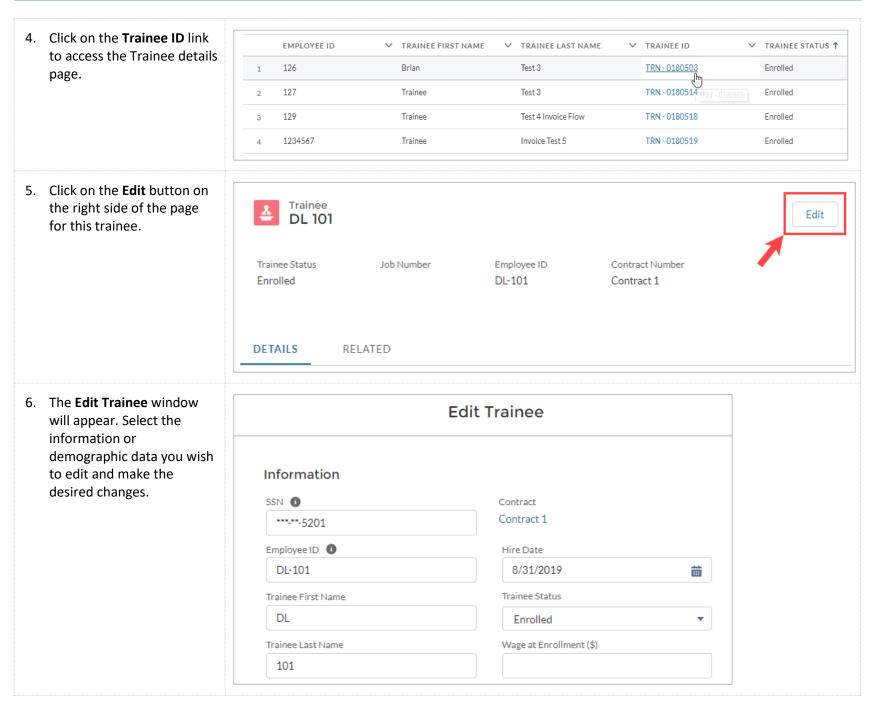

Page 2 of 3

## **CAL-E-FORCE REFERENCE GUIDE: MANUALLY EDIT TRAINEES**

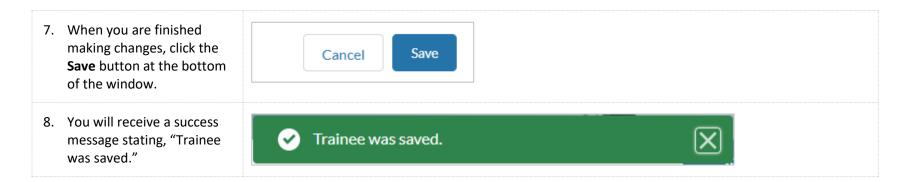